# HE PI Reports

A HE PI Report will summarize the budget, current expenditures, encumbrances and cumulative expenditures for a project and/or an award. A PI Report can be run by project, award, department or Principal Investigator (PI).

### **HE PI Report for a Project**

- 1. Grants Interactive Reports HE PI Report
	- a. First time
		- i. Click Add a New Value
		- ii. Enter a run control (ex. he\_pi\_report) an underscore can be used to make a space but do not use spaces or other special characters
		- iii. Click Add
	- b. All other times
		- i. Search for Run Control select
- 2. Setup run control as follows

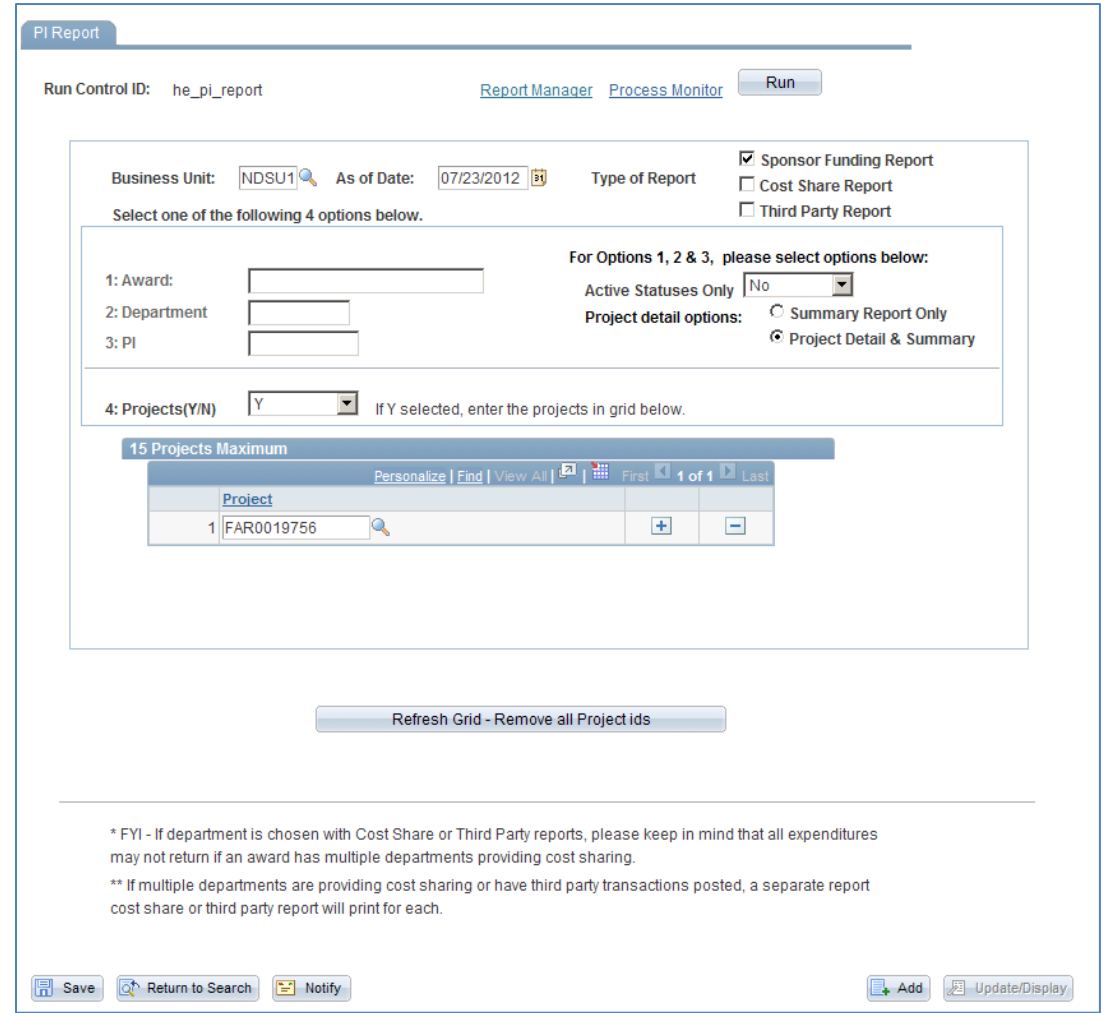

- 3. Business Unit: NDSU1
- 4. As of Date: Current Date of End of month this will determine which expenses are reported in the current month column
- 5. Type of Report: Sponsor Funding Report
- 6. Projects (Y/N): Y (this will run the PI report for just the project(s) selected)
- 7. Project Detail Options: Project Detail and Summary
- 8. Click "Refresh Grid Remove all Project id's button this will clear the project so you can enter your desired projects (up to 15)

## 9. Enter Project Number(s)

10. Click Run

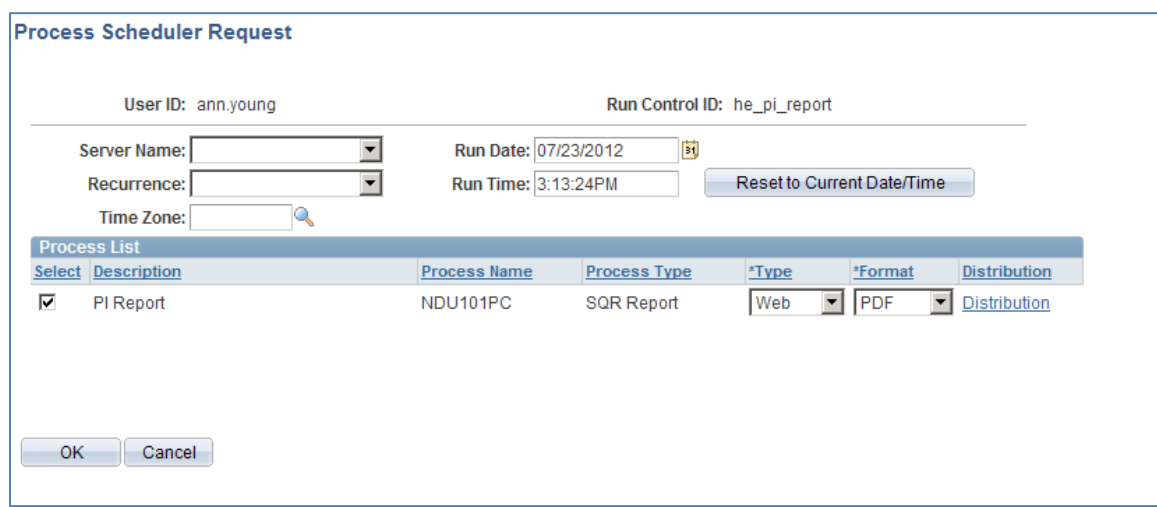

#### 11. Click OK

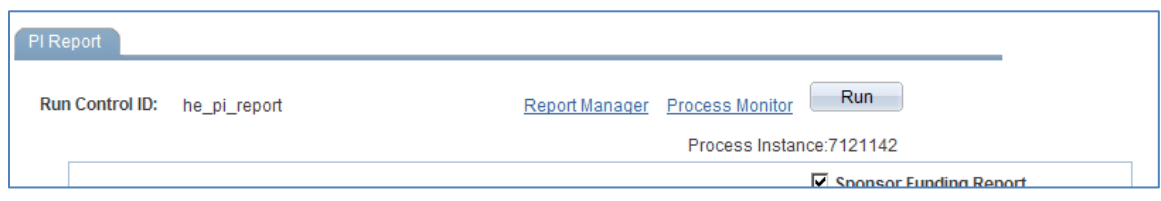

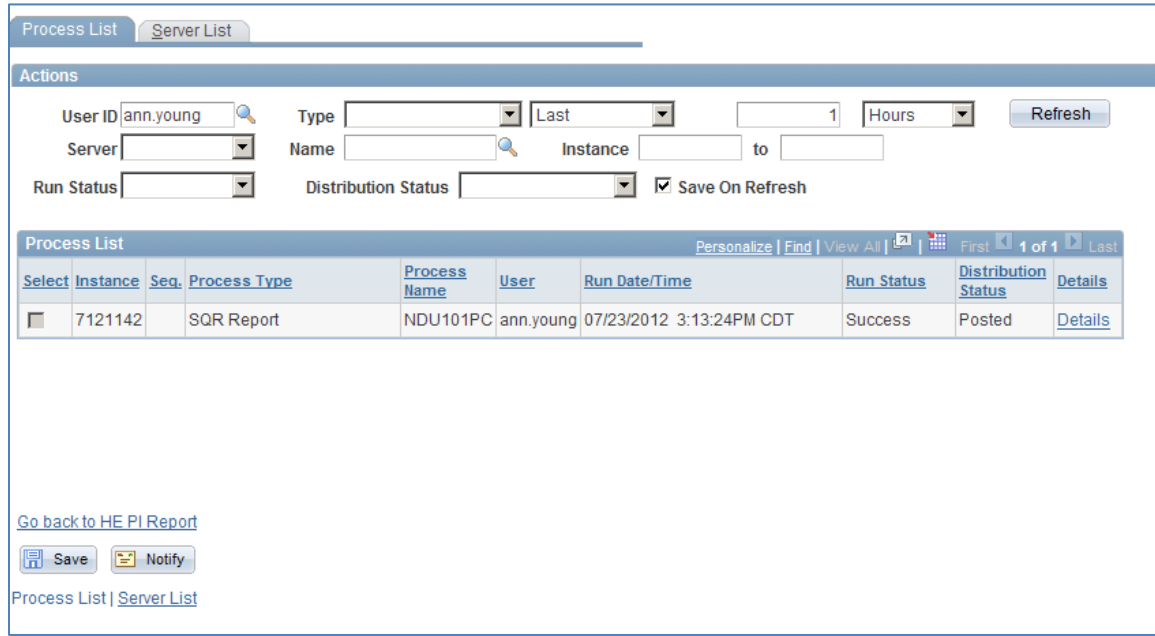

- 13. Click Refresh (until Run Status is "Success" and Distribution Status is "Posted"
- 14. Click Details hyperlink

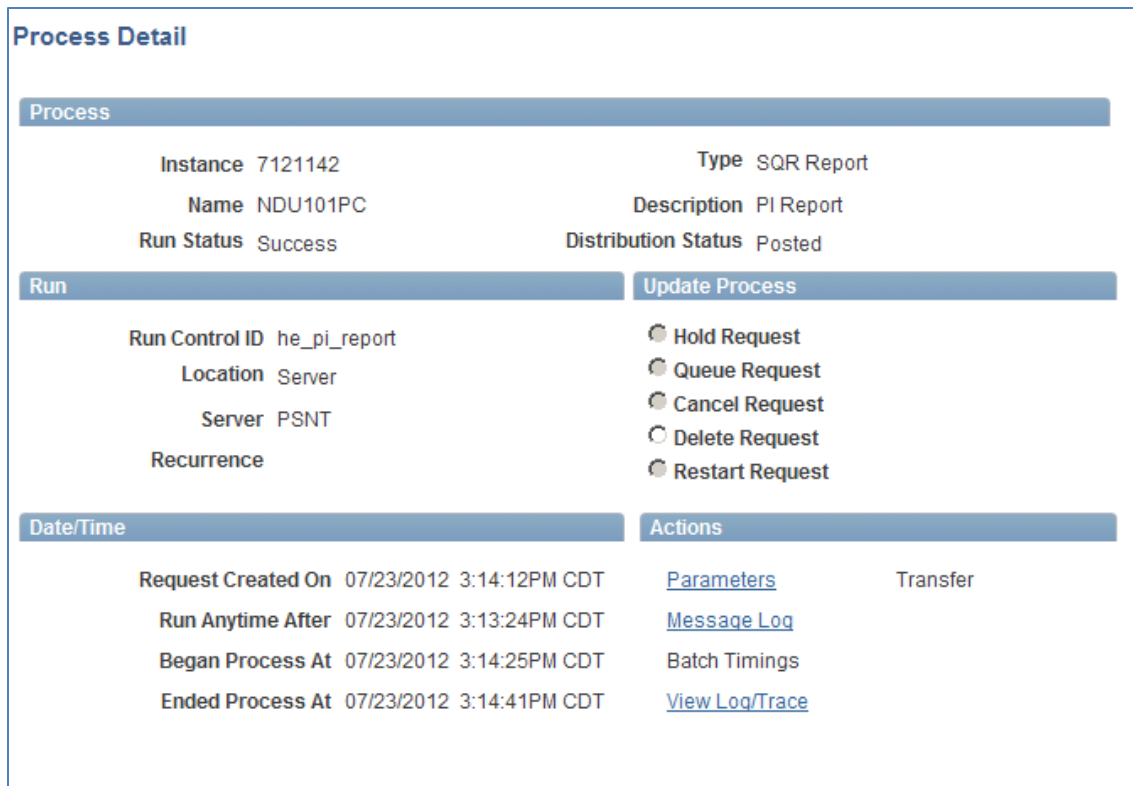

### 15. Click View Log/Trace

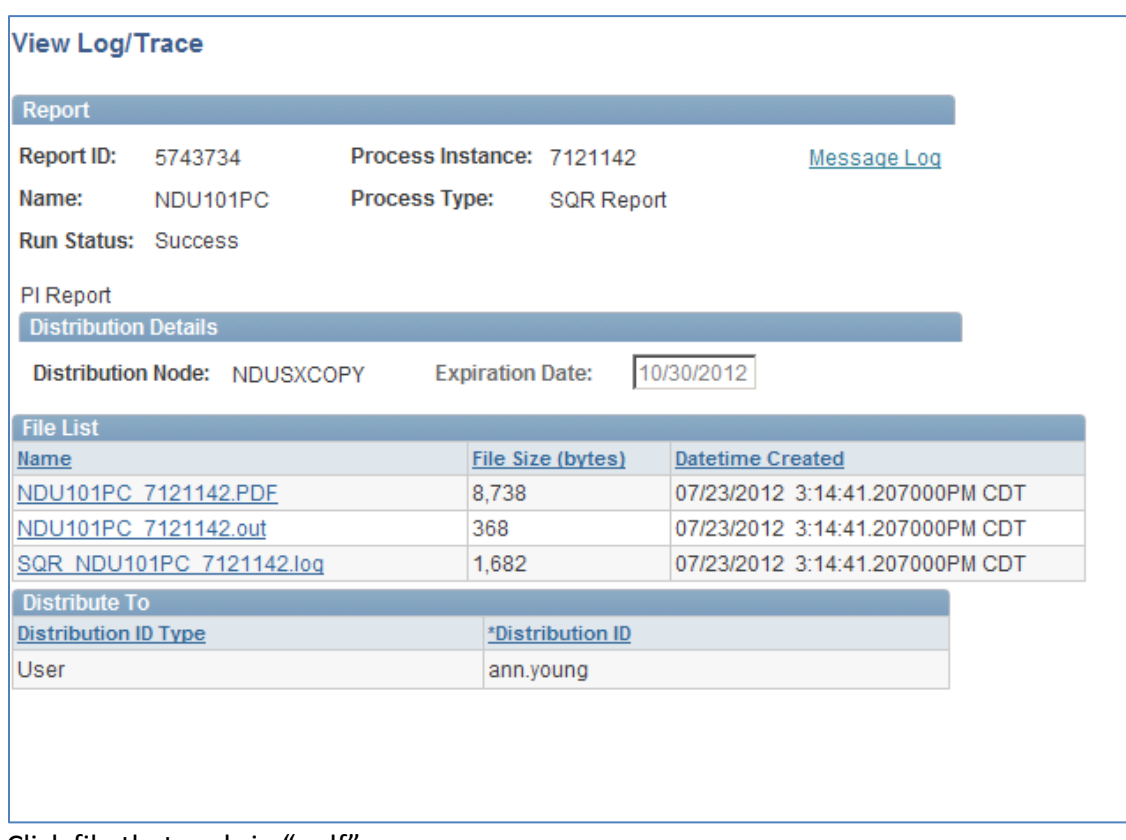

- 16. Click file that ends in ".pdf"
- 17. Review your PI Report

# **HE PI Report for an Award and all related projects**

- 1. Grants Interactive Reports HE PI Report
	- a. Search for Run Control select

#### 2. Setup run control as follows

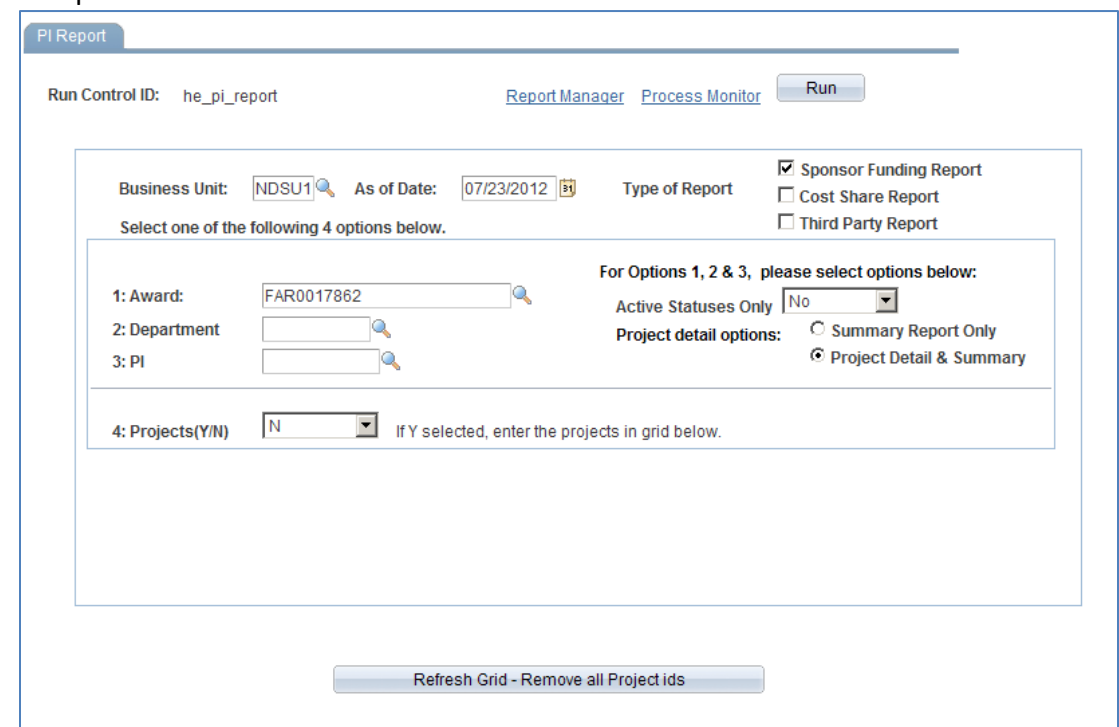

- 3. Business Unit: NDSU1
- 4. As of Date: Current Date of End of month this will determine which expenses are reported in the current month column
- 5. Type of Report: Sponsor Funding Report
- 6. Award: Enter award Number
- 7. Projects (Y/N): N
- 8. Project Detail Options: Project Detail and Summary
- 9. Click Run

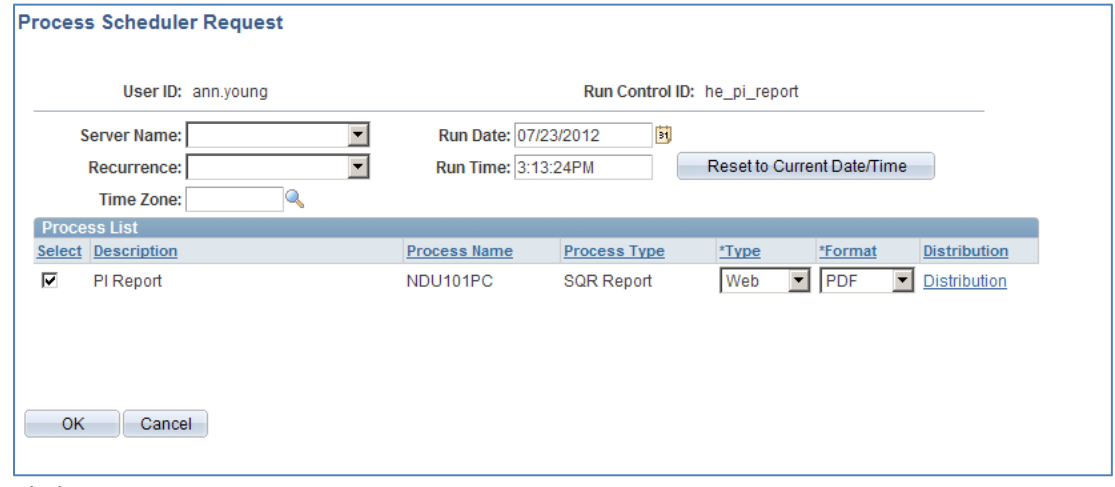

10. Click OK

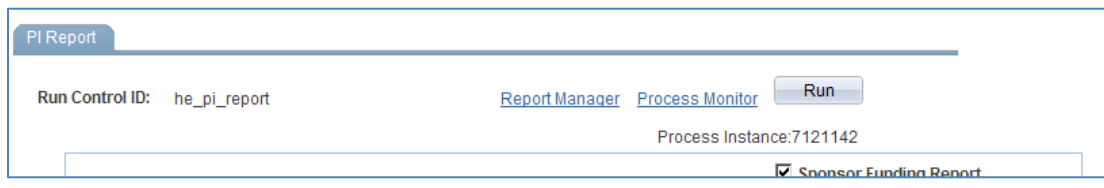

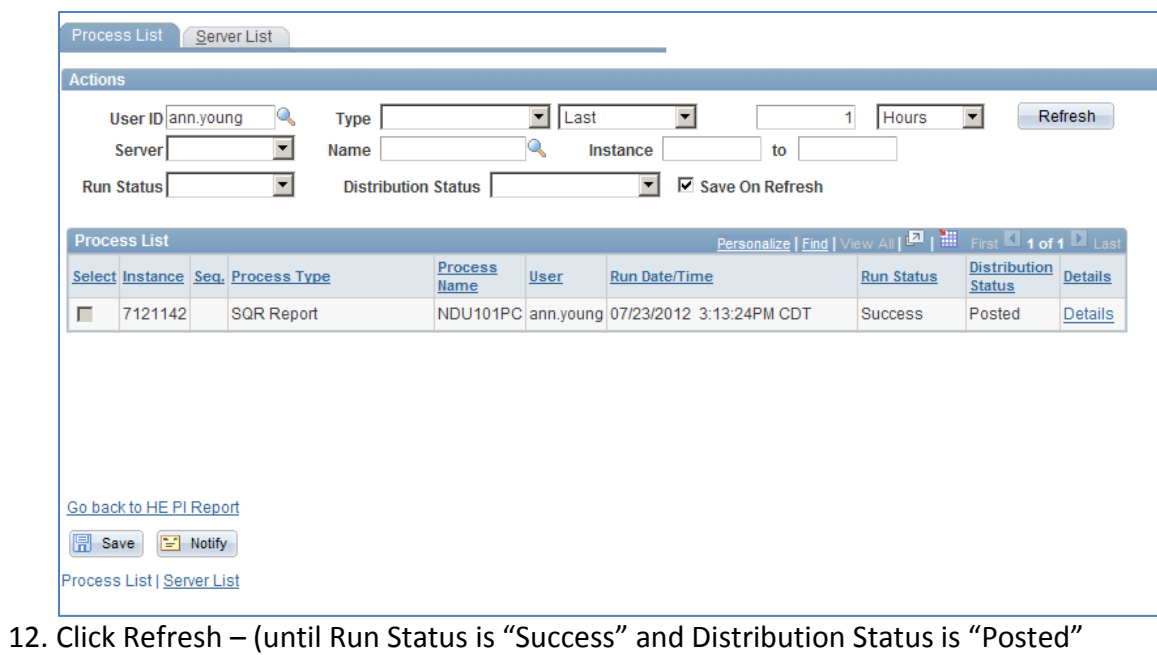

13. Click Details hyperlink

| <b>Process Detail</b>                                                                                                    |                                                                                                 |
|----------------------------------------------------------------------------------------------------|-------------------------------------------------------------------------------------------------|
|                                                                                                    |                                                                                                 |
| <b>Process</b>                                                                                                    |                                                                                                 |
| <b>Instance 7121142</b>                                                                                                    | Type SQR Report                                                                                 |
| Name NDU101PC                                                                                                    | <b>Description PI Report</b>                                                                    |
| <b>Run Status</b> Success                                                                                                    | <b>Distribution Status Posted</b>                                                               |
| Run                                                                                                    | <b>Update Process</b>                                                                           |
| Run Control ID he pi report<br>Location Server<br>Server PSNT<br>Recurrence                                                                                                    | Hold Request<br>C Queue Request<br>Cancel Request<br><b>O</b> Delete Request<br>Restart Request |
| Date/Time                                                                                                    | <b>Actions</b>                                                                                  |
| Request Created On 07/23/2012 3:14:12PM CDT<br>Run Anytime After 07/23/2012 3:13:24PM CDT<br>Began Process At 07/23/2012 3:14:25PM CDT<br>Ended Process At 07/23/2012 3:14:41PM CDT | Transfer<br>Parameters<br>Message Log<br><b>Batch Timings</b><br>View Log/Trace                 |

14. Click View Log/Trace

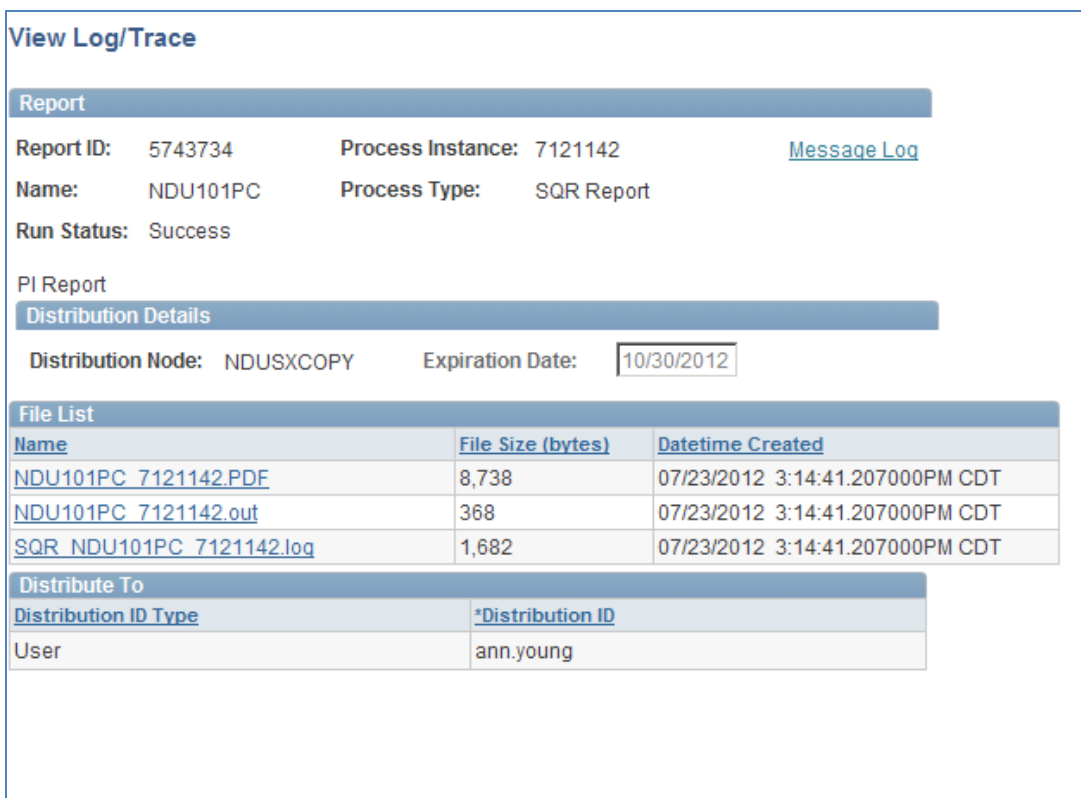

- 15. Click file that ends in ".pdf"
- 16. Review your PI Reports you will get an individual report for each project and a final summary report that summarizes the entire award.

## **HE PI Report for all Awards within a department \*\****can only be ran after 5:00 pm\*\**

- 1. Grants Interactive Reports HE PI Report
	- a. Search for Run Control select
- 2. Setup run control as follows

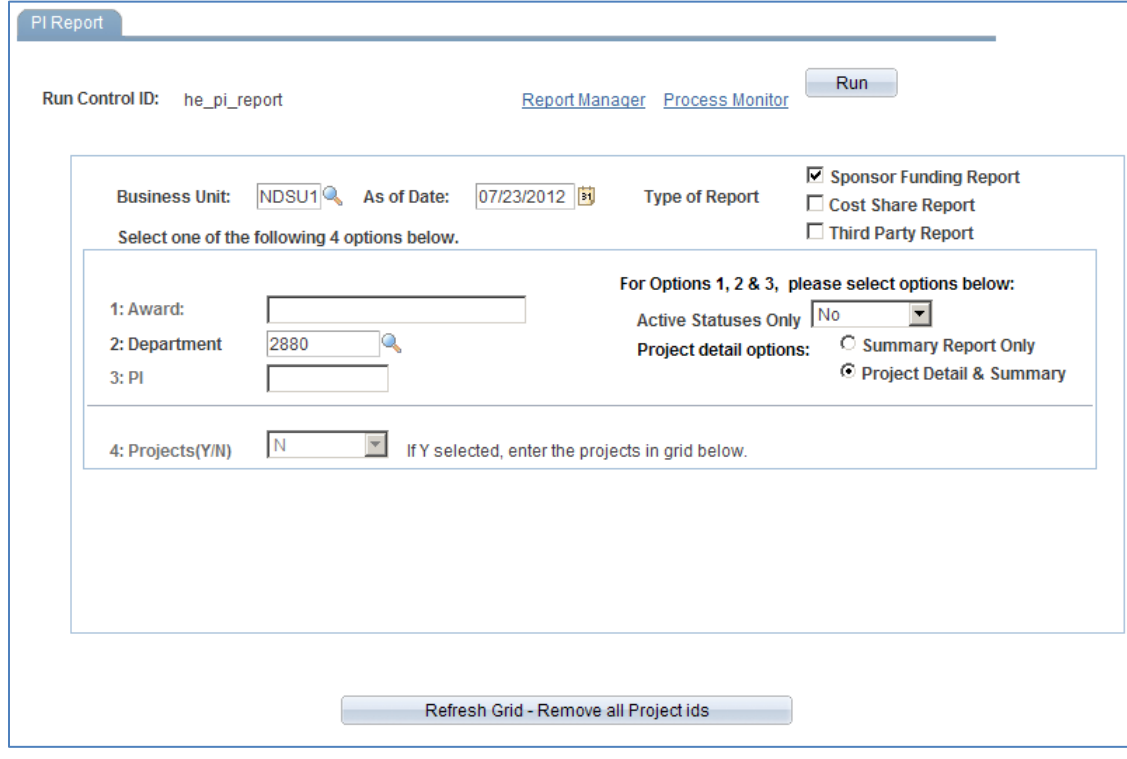

- 4. As of Date: Current Date of End of month this will determine which expenses are reported in the current month column
- 5. Type of Report: Sponsor Funding Report
- 6. Department: Enter department number
- 7. Projects (Y/N): N
- 8. Project Detail Options: Project Detail and Summary
- 9. Click Run

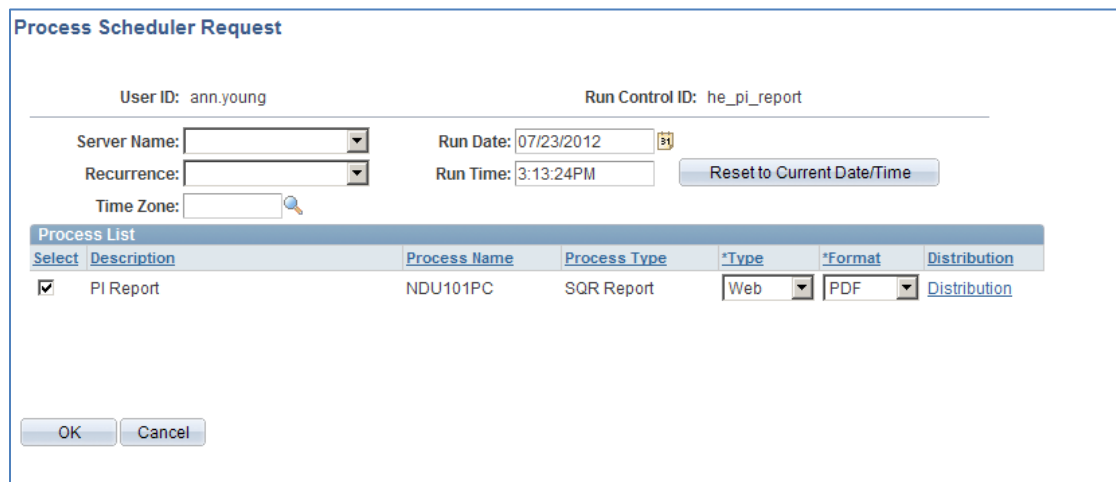

#### 10. Click OK

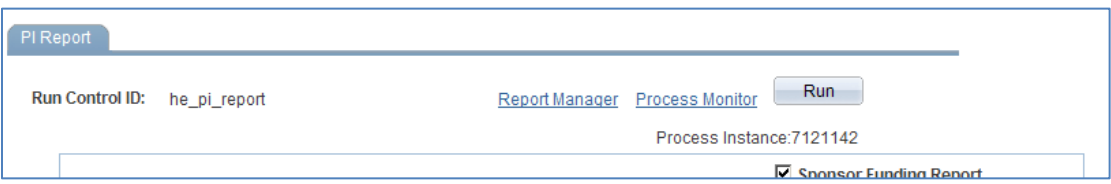

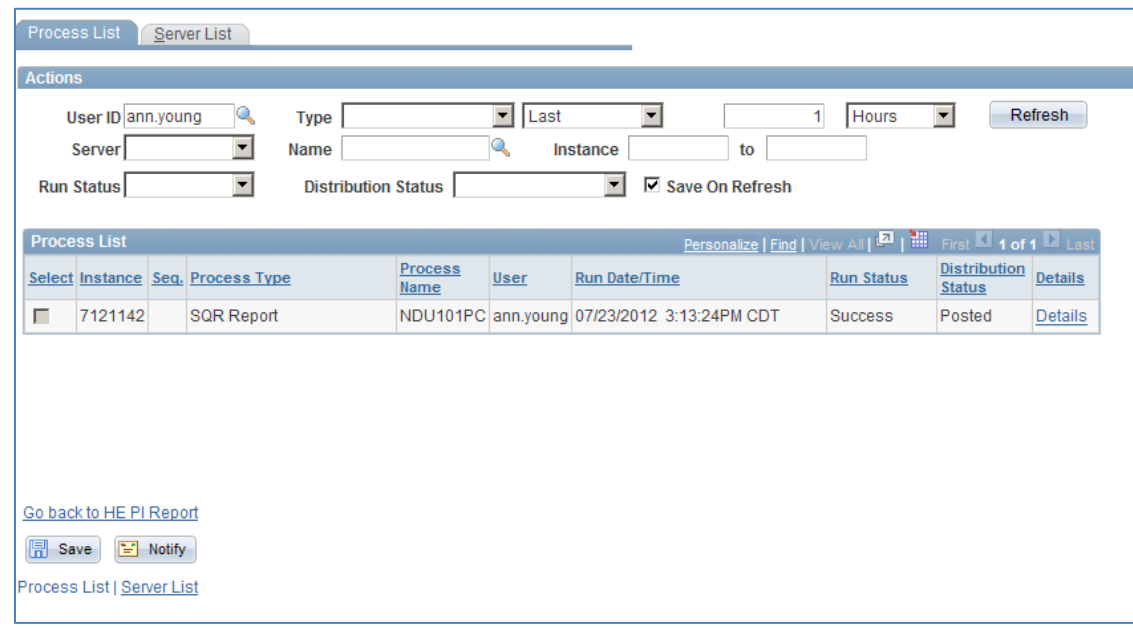

- 12. Click Refresh (until Run Status is "Success" and Distribution Status is "Posted"
- 13. Click Details hyperlink

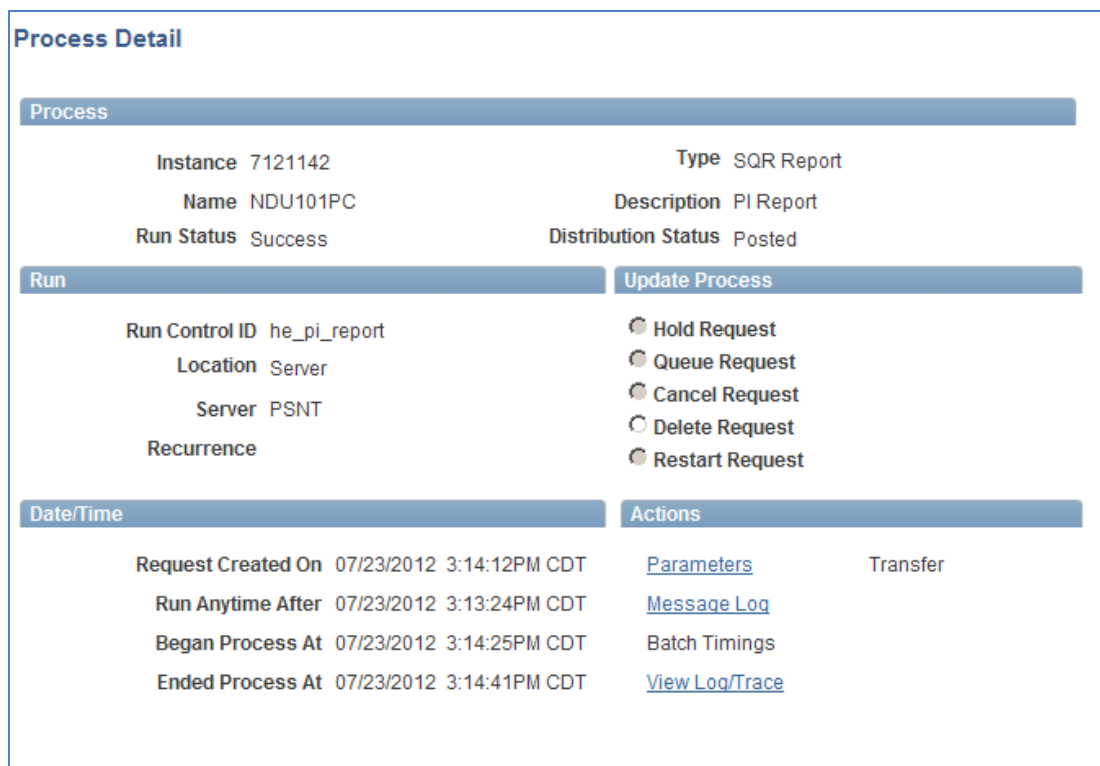

#### 14. Click View Log/Trace

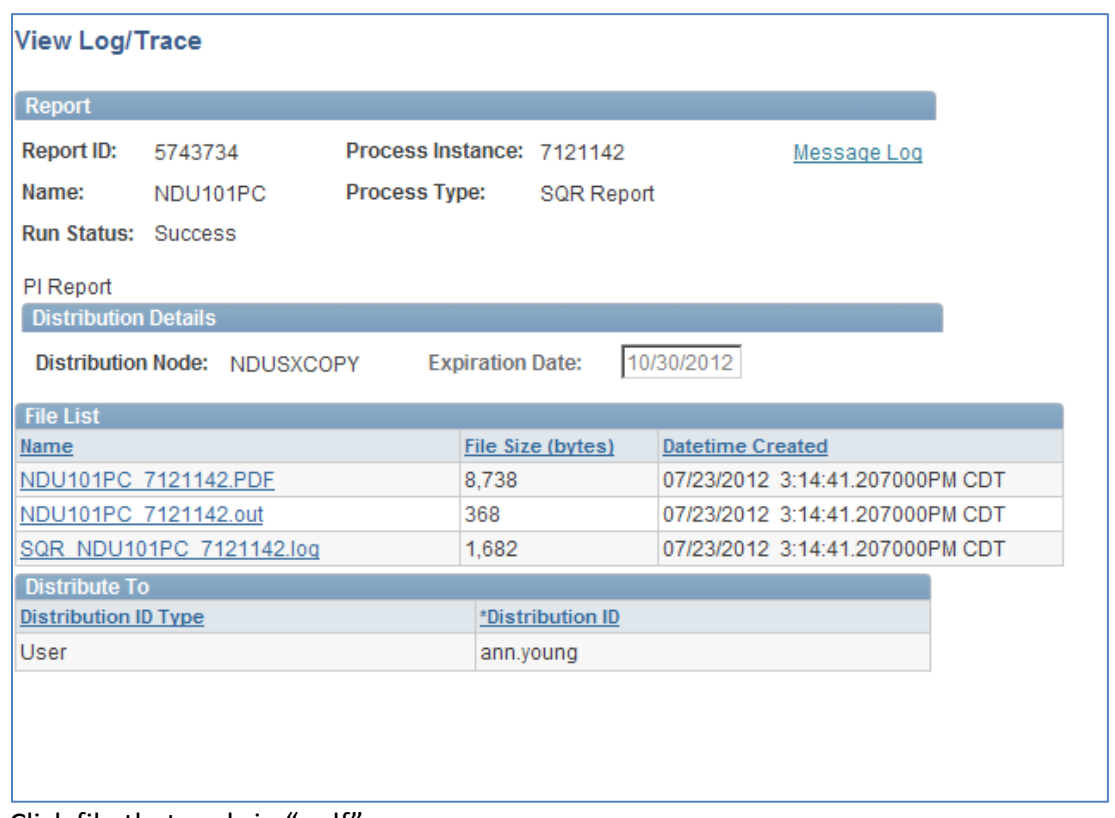

- 15. Click file that ends in ".pdf"
- 16. Review your PI Reports

# **HE PI Report for all Awards for a Principal Investigator (PI)**

- 1. Grants Interactive Reports HE PI Report a. Search for Run Control – select
- 2. Setup run control as follows

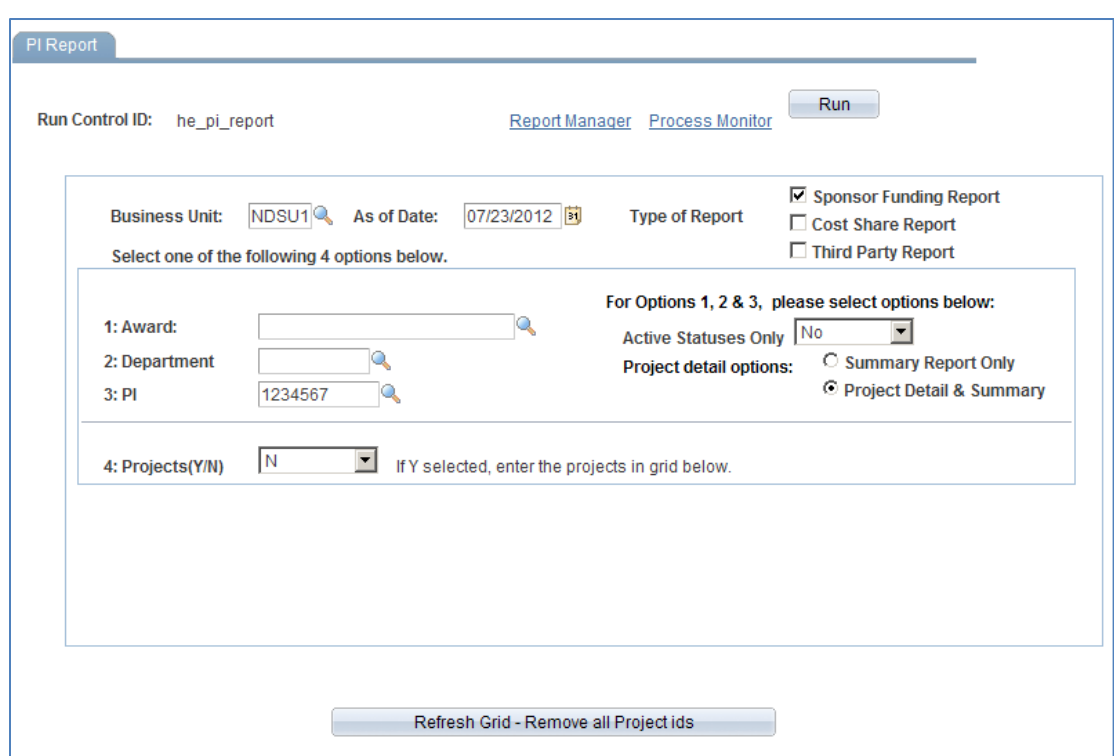

- 3. Business Unit: NDSU1
- 4. As of Date: Current Date of End of month this will determine which expenses are reported in the current month column
- 5. Type of Report: Sponsor Funding Report
- 6. PI: Enter PI PeopleSoft ID
- 7. Projects (Y/N): N
- 8. Project Detail Options: Project Detail and Summary
- 9. Click Run

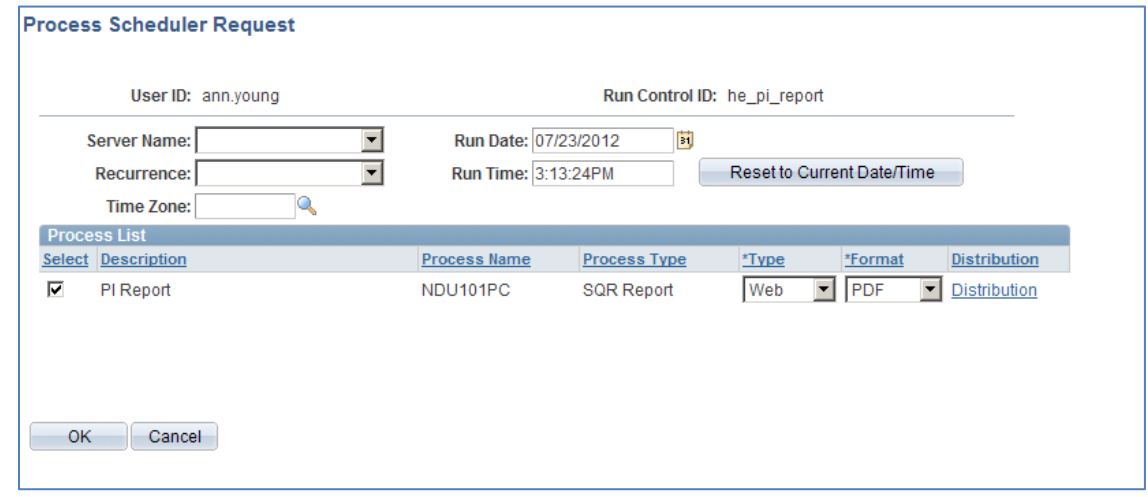

10. Click OK

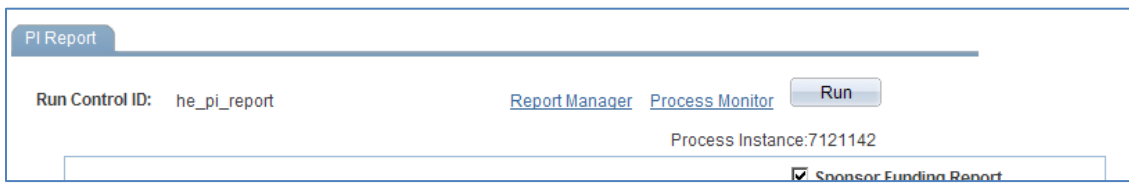

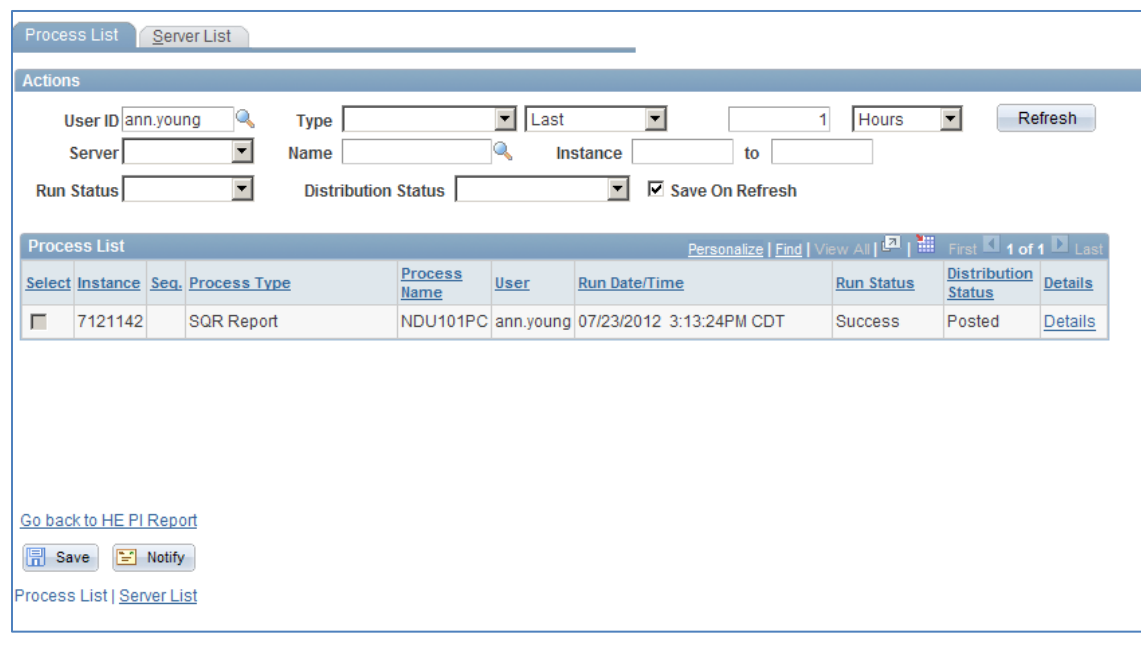

12. Click Refresh – (until Run Status is "Success" and Distribution Status is "Posted"

### 13. Click Details hyperlink

| <b>Process Detail</b>                                                                                                    |                                                                                                    |
|----------------------------------------------------------------------------------------------------|----------------------------------------------------------------------------------------------------|
| <b>Process</b>                                                                                                    |                                                                                                    |
| <b>Instance 7121142</b><br>Name NDU101PC<br><b>Run Status</b> Success                                                                                                    | Type SQR Report<br><b>Description PI Report</b><br>Distribution Status Posted                                                   |
| Run<br>Run Control ID he pi report<br>Location Server<br>Server PSNT<br><b>Recurrence</b>                                                                                           | <b>Update Process</b><br>Hold Request<br><b>Queue Request</b><br>C Cancel Request<br><b>O</b> Delete Request<br>Restart Request |
| Date/Time                                                                                                    | <b>Actions</b>                                                                                                    |
| Request Created On 07/23/2012 3:14:12PM CDT<br>Run Anytime After 07/23/2012 3:13:24PM CDT<br>Began Process At 07/23/2012 3:14:25PM CDT<br>Ended Process At 07/23/2012 3:14:41PM CDT | Transfer<br>Parameters<br>Message Log<br><b>Batch Timings</b><br>View Log/Trace                                                 |

14. Click View Log/Trace

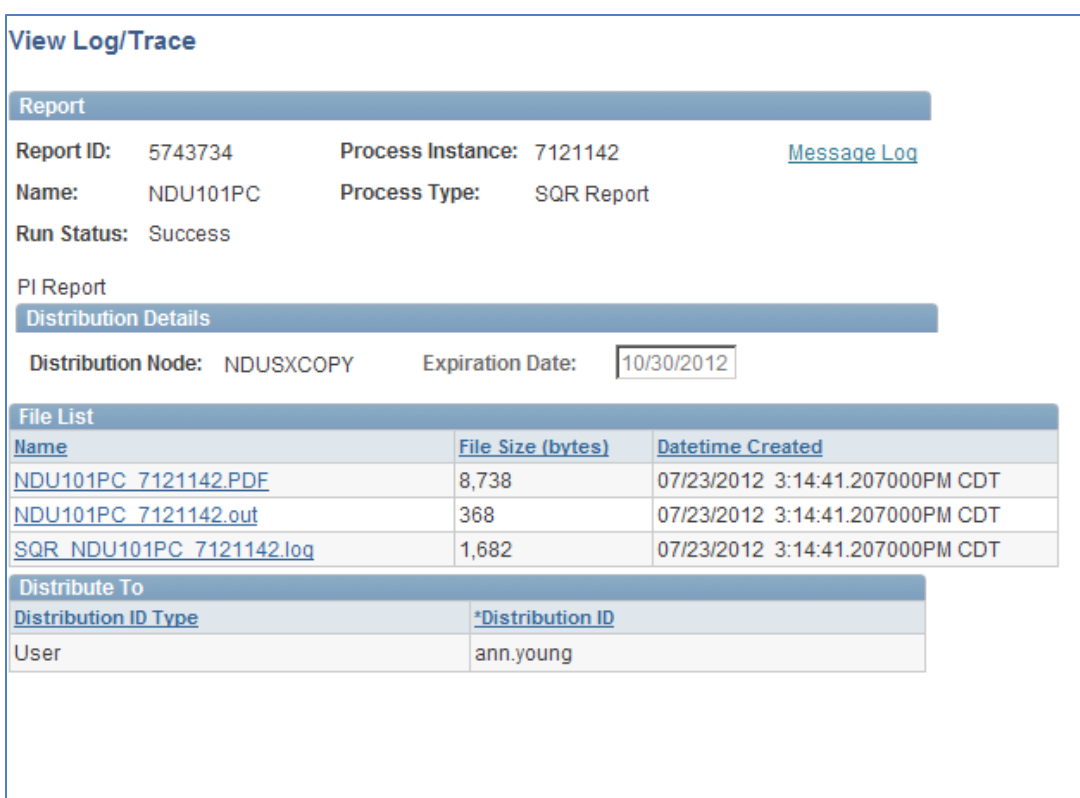

15. Click file that ends in ".pdf"

16. Review your PI Reports